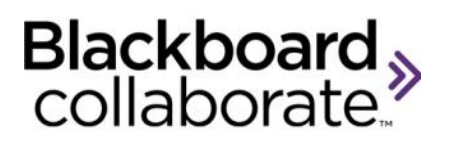

# **ELM: Scheduling a Session**

# *Quick Reference Guide*

This guide explains the steps for creating and scheduling a Blackboard Collaborate session on your ELM server.

### *Schedule a Session*

- a. Open a web browser and type the URL for your ELM server.
- b. Login to **ELM** using the User ID and Password provided to you. Note: both are case sensitive.

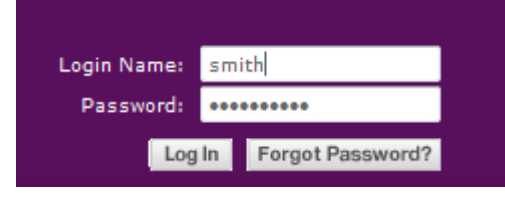

c. Under the **Sessions** tab, create a new session by selecting **Create new session**.

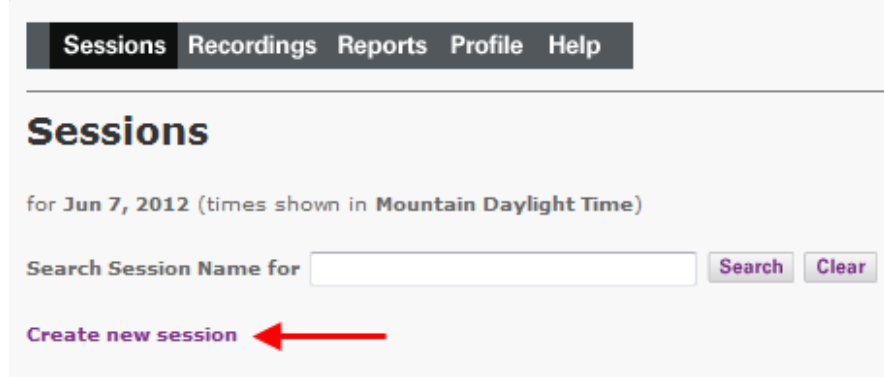

d. Complete the **Required** session information and review the **Optional** session information.

> a. Complete the **Session Identifier** section by entering a **Session Name**.

# **Create Session**

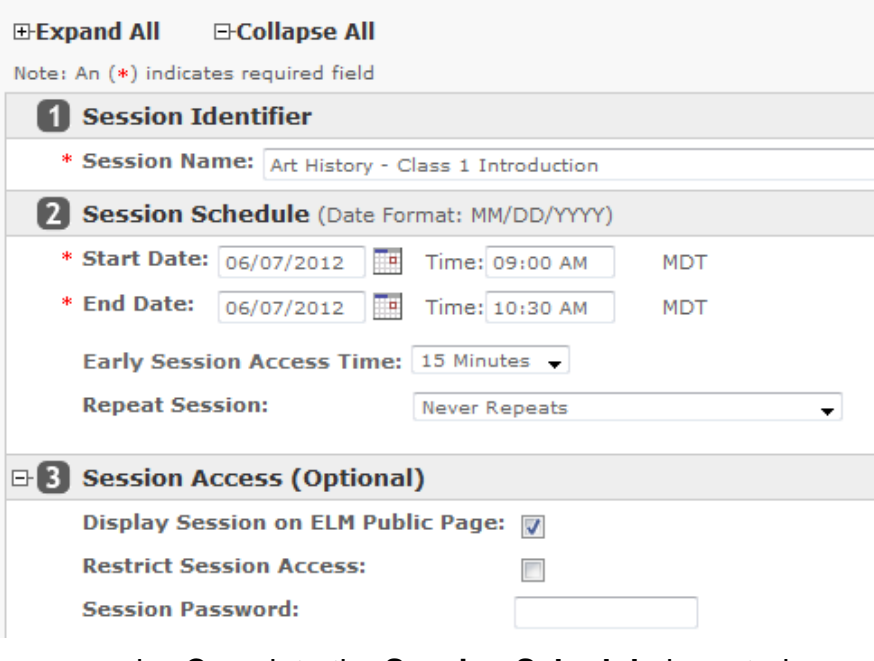

- b. Complete the **Session Schedule** by entering a **Start** and **End Date/Time**
- c. Select the desired **Early Session Access Time**  from the drop down list. The boundary time determines how many minutes prior to a session start time participants and moderators can join.
- d. Select the **Repeat Session** interval desired if applicable.
- e. (Optional) Complete the **Session Access** information.

© Blackboard Collaborate Material License

- Select the checkbox to **Display Session on ELM Public Page**. Public sessions are available without logging into the ELM server. A Private session requires a login to the server or an invitation with the URL link
- Select the checkbox to **Restrict Session Access**. Only invited participants can attend the session once restricted.
- Enter a **Session Password** if desired. The password is also applied to recordings.
- f. (Optional) Complete the **Session Moderators & Participants** section.
	- Select from the **Available Participants** list or type a name in the **Search** box to find a participant.
	- Click on the name in the **Available Invitees**  list and using the arrow button move the invitee to the **Selected Roles** of **Moderators** or **Participants**.

 $\Box$ 

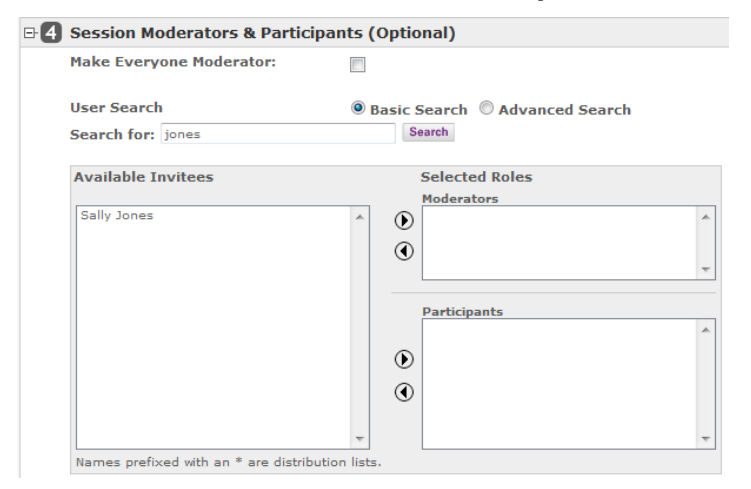

g. (Optional) Complete the **External Invitees** section. This section allows you to invite individuals who do not have accounts. Enter a **Display Name** which is the way the name will appear in the session and enter an **Email Address** and click **Add.**

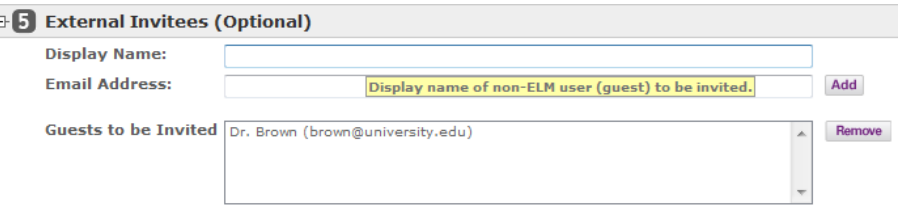

h. (Optional) **Preloads** are a way to load content into the session in advance. You may load a Plan file, Whiteboard file, or Multimedia file.

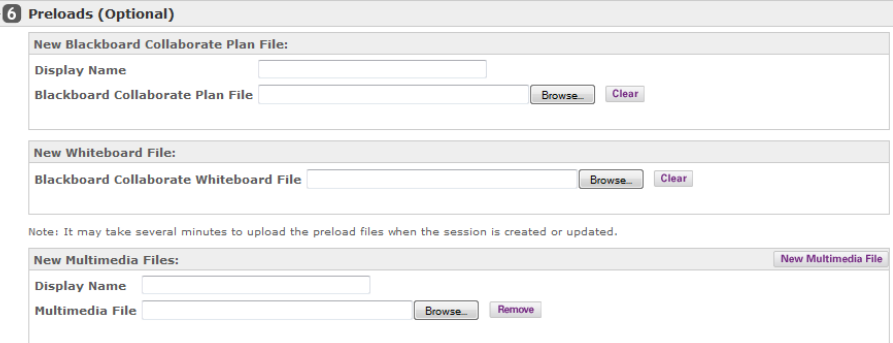

i. (Optional) Select the desired **Classroom Session Attributes.**

#### **Classroom Session Attributes (Optional)** 87

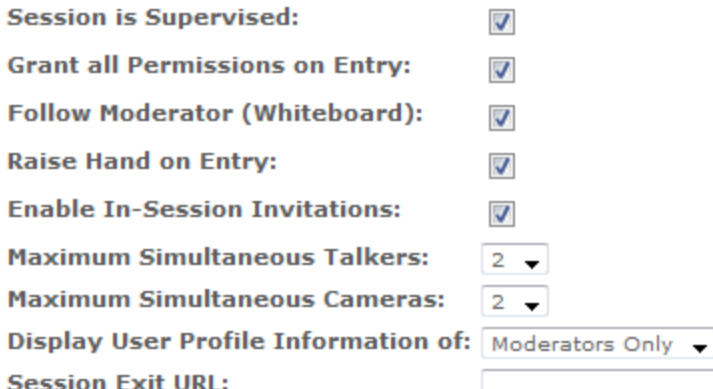

- Check **Session is Supervised** if you want the Moderator to view Private messages between **Participants**
- Check **Grant Permissions on Entry** to give participants permission when they enter a session.
- Check **Follow Moderator (Whiteboard)** to force the Whiteboard screen to follow the moderator upon entry into the session and during the session.
- Check **Raise Hand on Enter** if you want a participant's hand to automatically be raised upon entering a session.
- Check **Enable In-Session Invitations** to make the In-Session Invitation button available to the session Moderator.
- Set the desired **Maximum Simultaneous Talkers**
- Set the desired **Maximum Simultaneous Cameras**
- **Set Display User Profile Information of to choose** who will see user profiles
- Enter a **Session Exit URL** to redirect participants to a URL after exiting the session

(Optional) Complete the Session Accounting field by applying a **Cost Center**. **B** Session Accounting (Optional) **Cost Center:** k. Select **Recording Mode** i. **Manual** = Moderator activates recording ii. **Automatic** = Recording starts when first person enters session iii. **Disabled** = Session will not be recorder **B. 9** Session Recording (Optional) **Hide Attendee Names: Session Recording:** Automatic  $\rightarrow$ Recording Video Resolution: Coarse Color l. (Optional) Add **Session Notes** for the Moderators or Participants. m. Click **Create**Create Cancel

blackboardcollaborate.com • 10 East 40th St. Floor 11 New York, NY 10016 • 866.463.5586 Copyright © 1997-2011. Blackboard Inc. All rights reserved. Blackboard, the Blackboard logo, Blackboard Collaborate, and Behind the Blackboard are trademark

registered trademarks of Blackboard Inc. or its subsidiaries in the United States and/or other countries

## **Session Confirmation and Links**

Two links are created. The first link is used to join the session as a participant. The second link will add the session to your calendaring software.

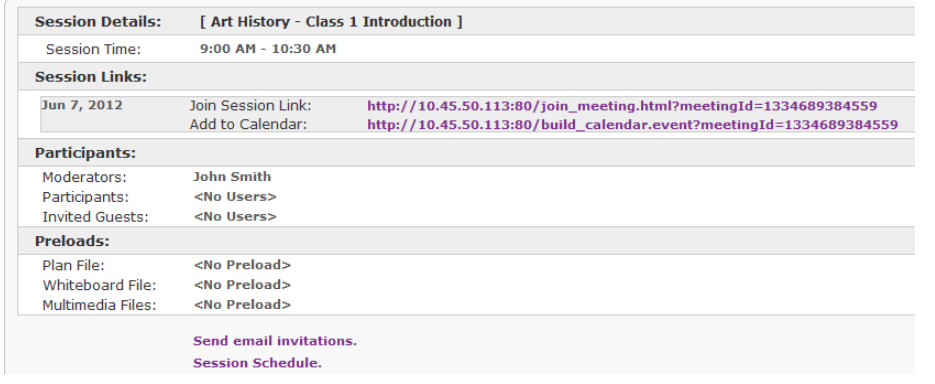

#### **Send email invitations**

- 1. Click the **Send email invitations** link to send an email invitation.
- 2. Select the **Moderator Email** checkbox to include the moderator in the email.
- 3. Customize the templates as desired, and click **Submit**.

### **Email Invitations: Art History - Class 1 Introduction**

#### Moderator Email:

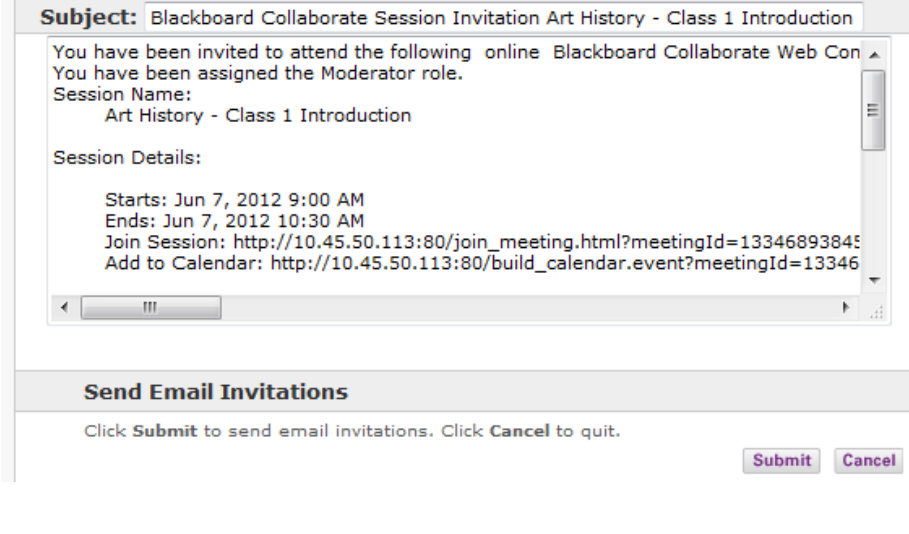

#### **Visit the [Blackboard Collaborate On-Demand Learning](http://www.blackboard.com/Platforms/Collaborate/Services/On-Demand-Learning-Center.aspx)  [Center](http://www.blackboard.com/Platforms/Collaborate/Services/On-Demand-Learning-Center.aspx) for more helpful resources.**